## Use the Student Self-Service button at https://www.ohsu.edu/education/student-self-service to log into the Student Information System (SIS).

After logging in, you should see the Student Services landing page. To update your personal pronouns and/or gender identity, select **Update Personal Information**:

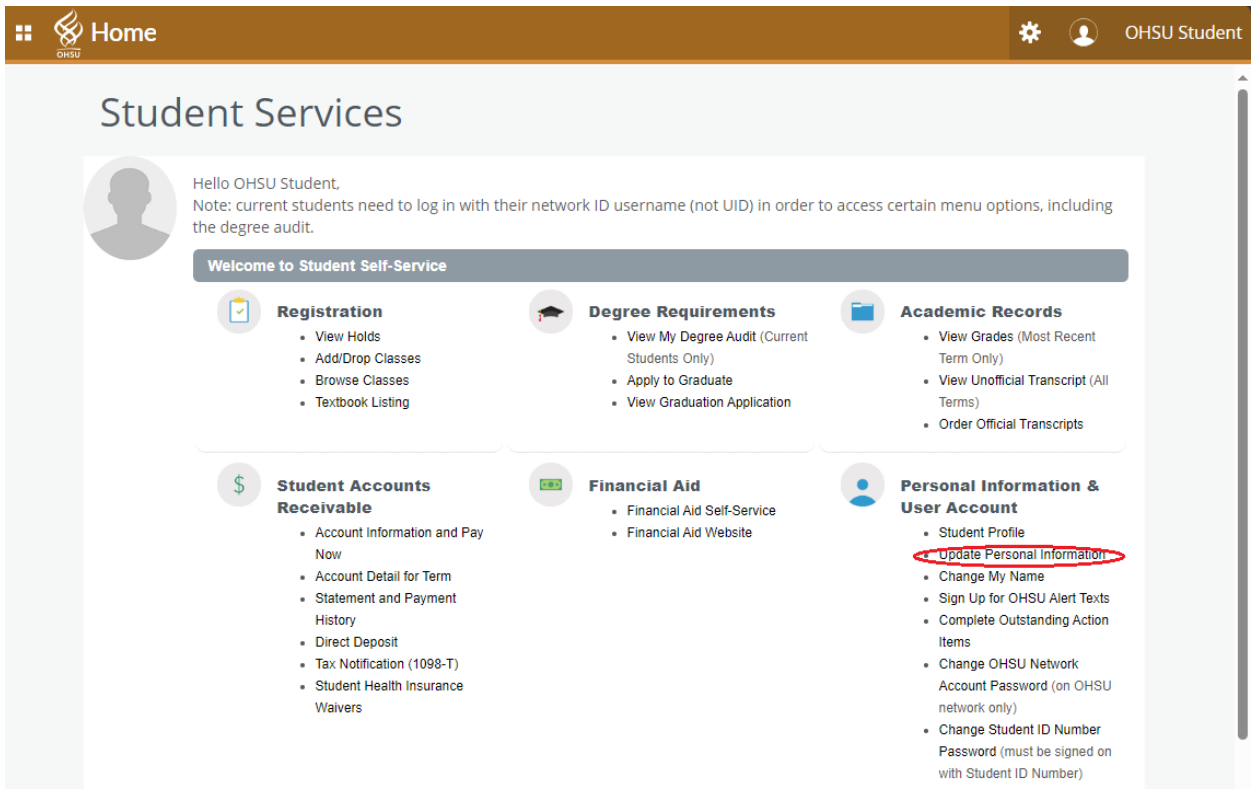

On the Personal Information page, select edit in the Personal Details block:

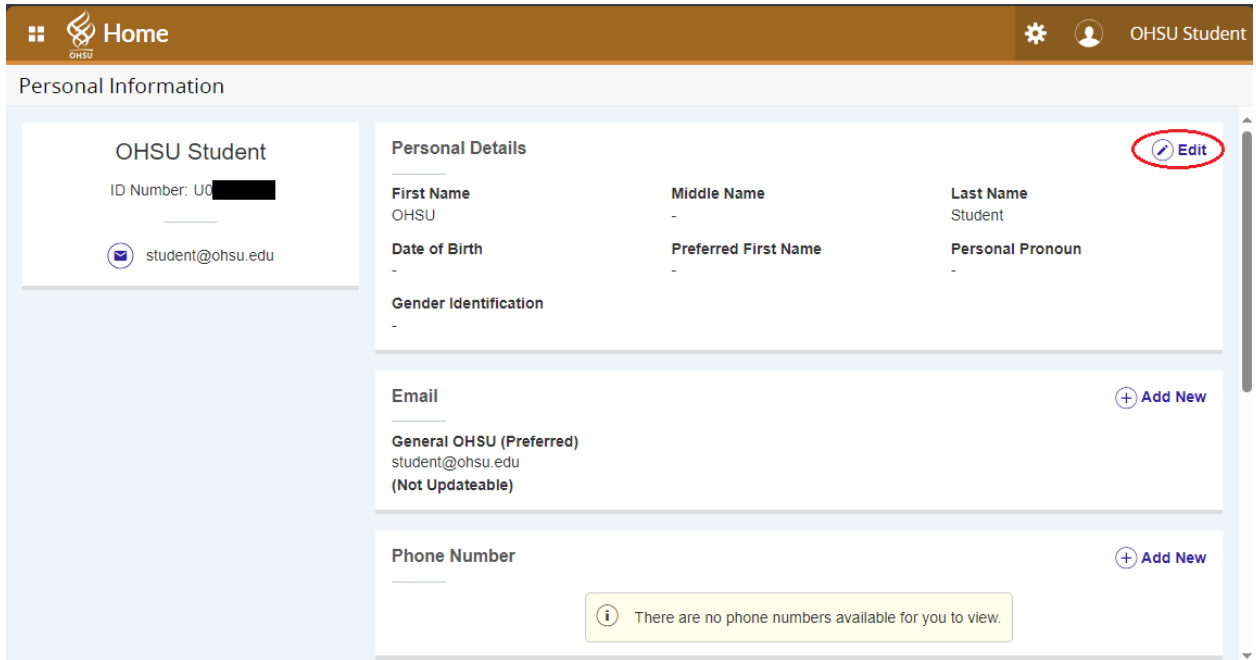

Click on the drop down field for Personal Pronoun to display the list of personal pronouns and click on the line for your personal pronouns to select it. Do the same for Gender Identification.

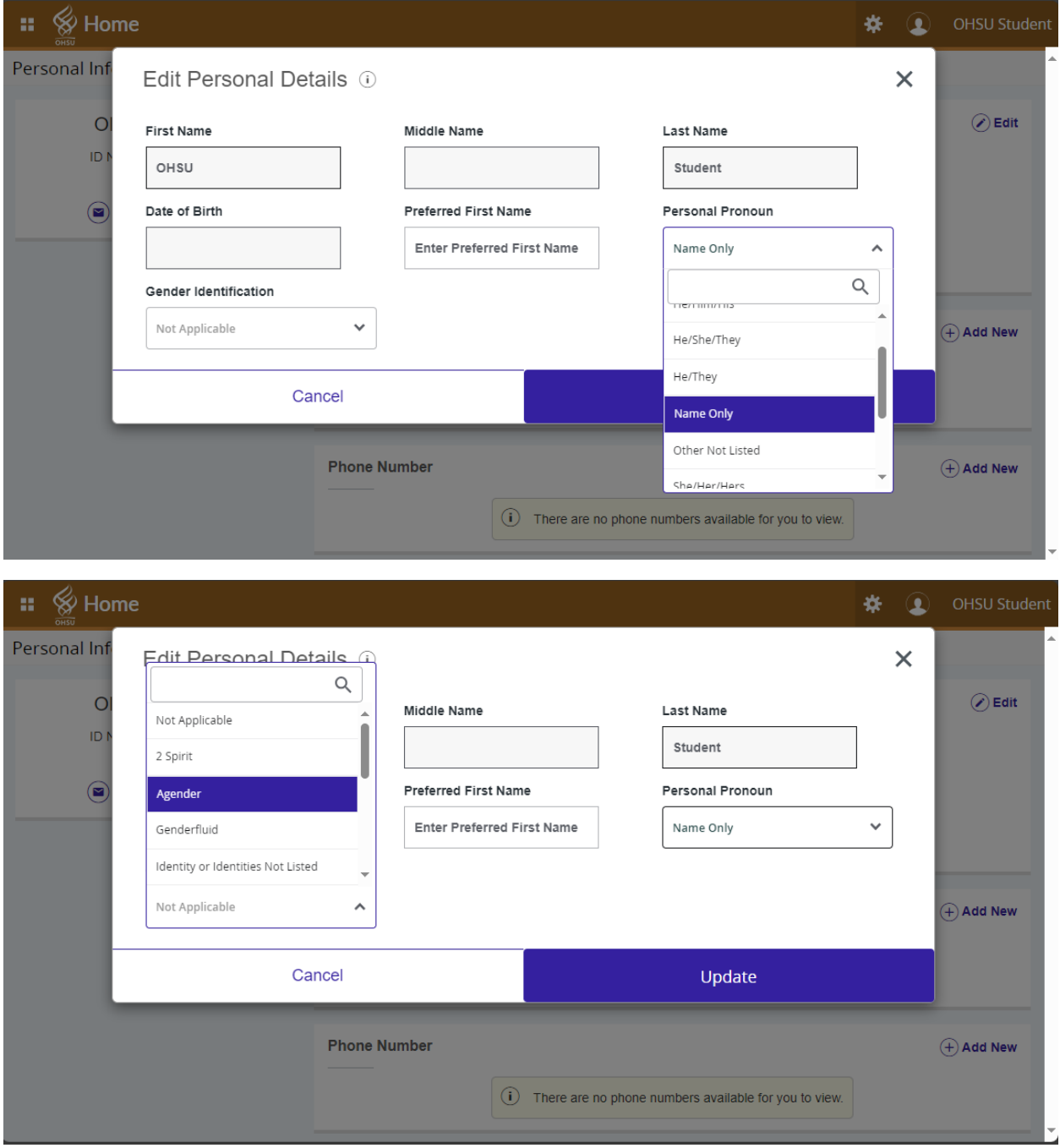

Click Update to save your information to your student record.

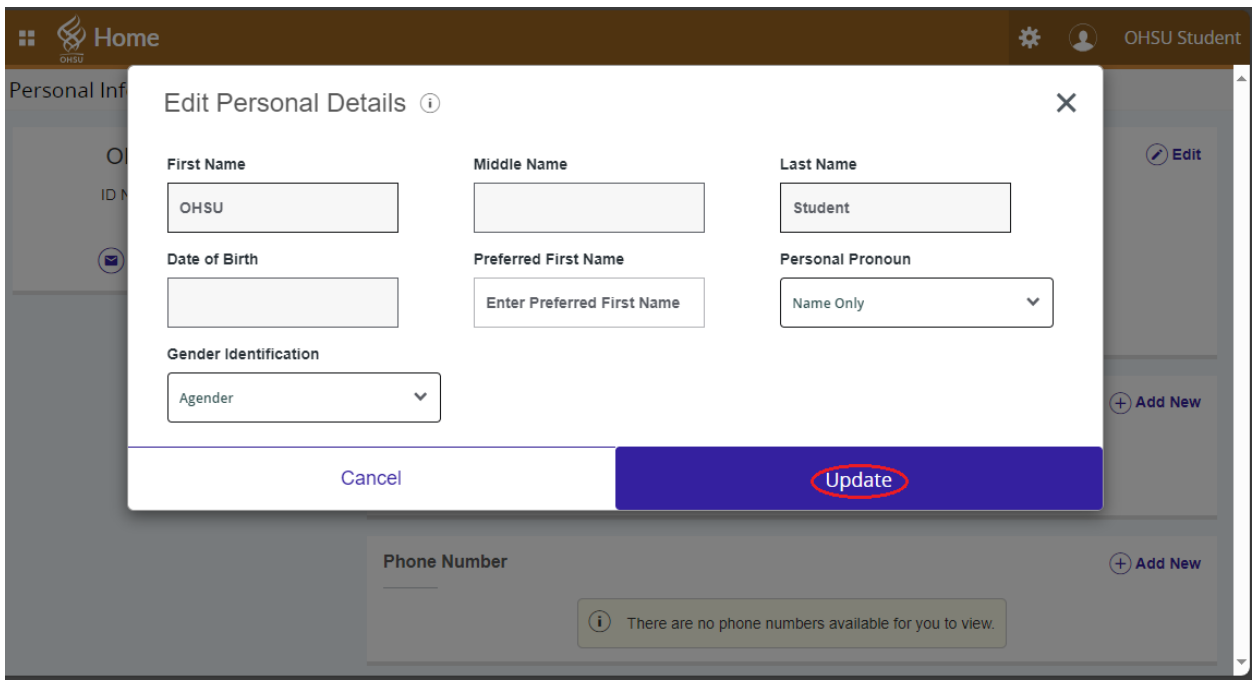

You will see a Saved Successfully confirmation message. You can return to this page at any time to view or update your information.

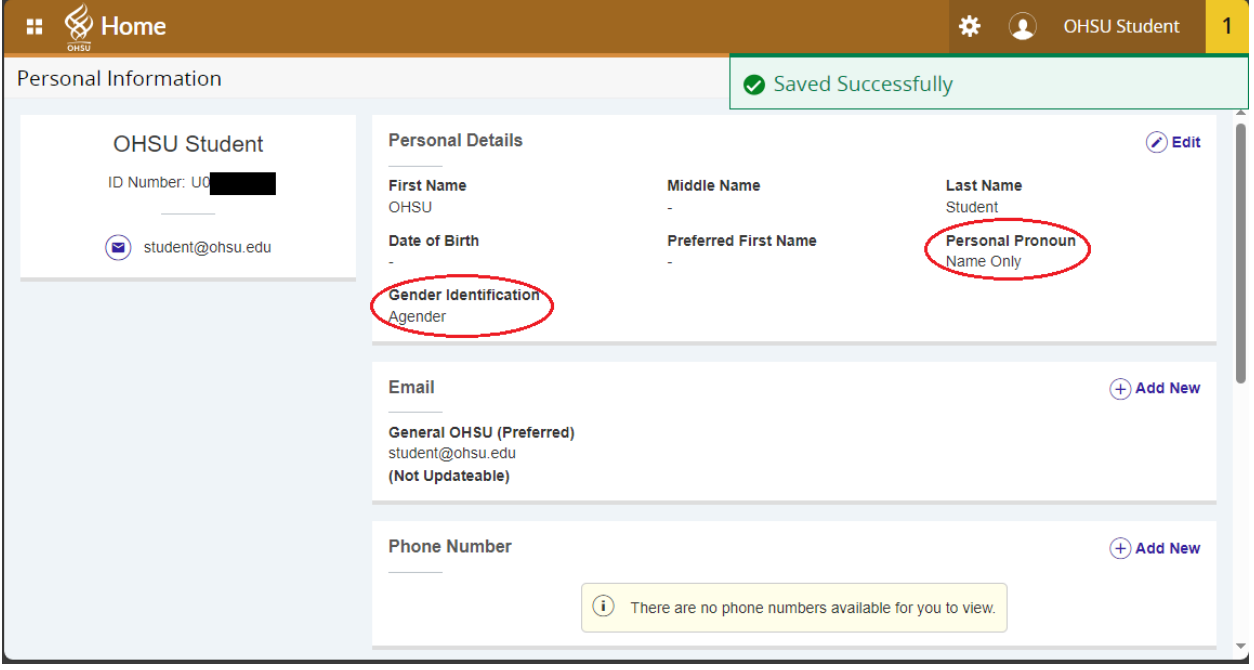